## **Tutorial para reabertura de matrícula, dependência ou aproveitamento de disciplinas**

Para acessar o Sistema Unificado de Administração Pública (SUAP), digite o seguinte endereço: [https://suap.ifrr.edu.br/,](https://suap.ifrr.edu.br/)

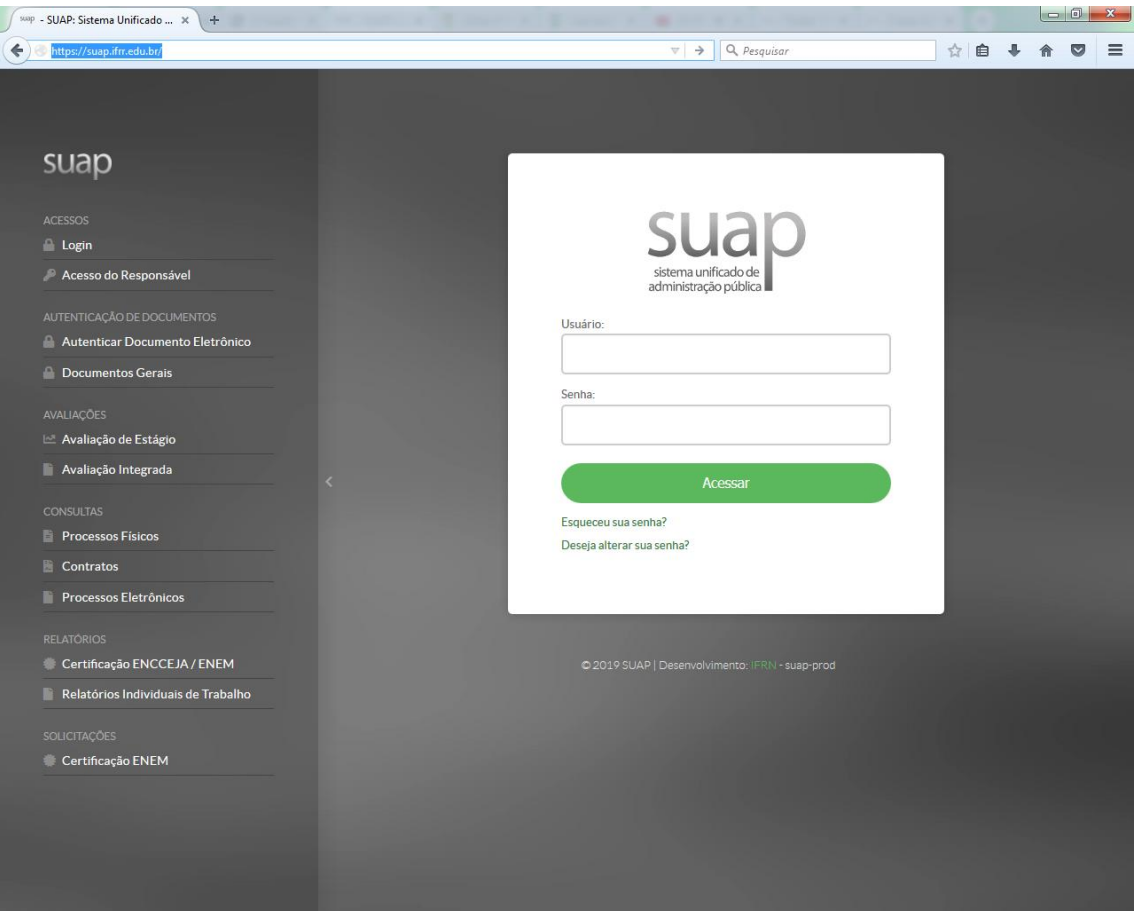

Para acessar o SUAP, o estudante deve informar a **matrícula** e a senha padrão **ifrr.número do CPF** como mostra o exemplo abaixo:

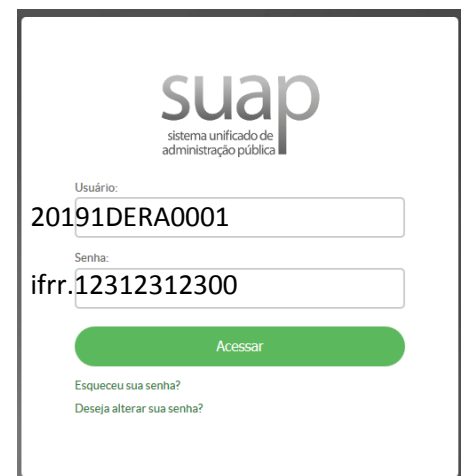

Ao entrar no sistema, os estudantes poderão abrir chamado, escolher a área REGISTROS ACADEMICOS e escolher o serviço.

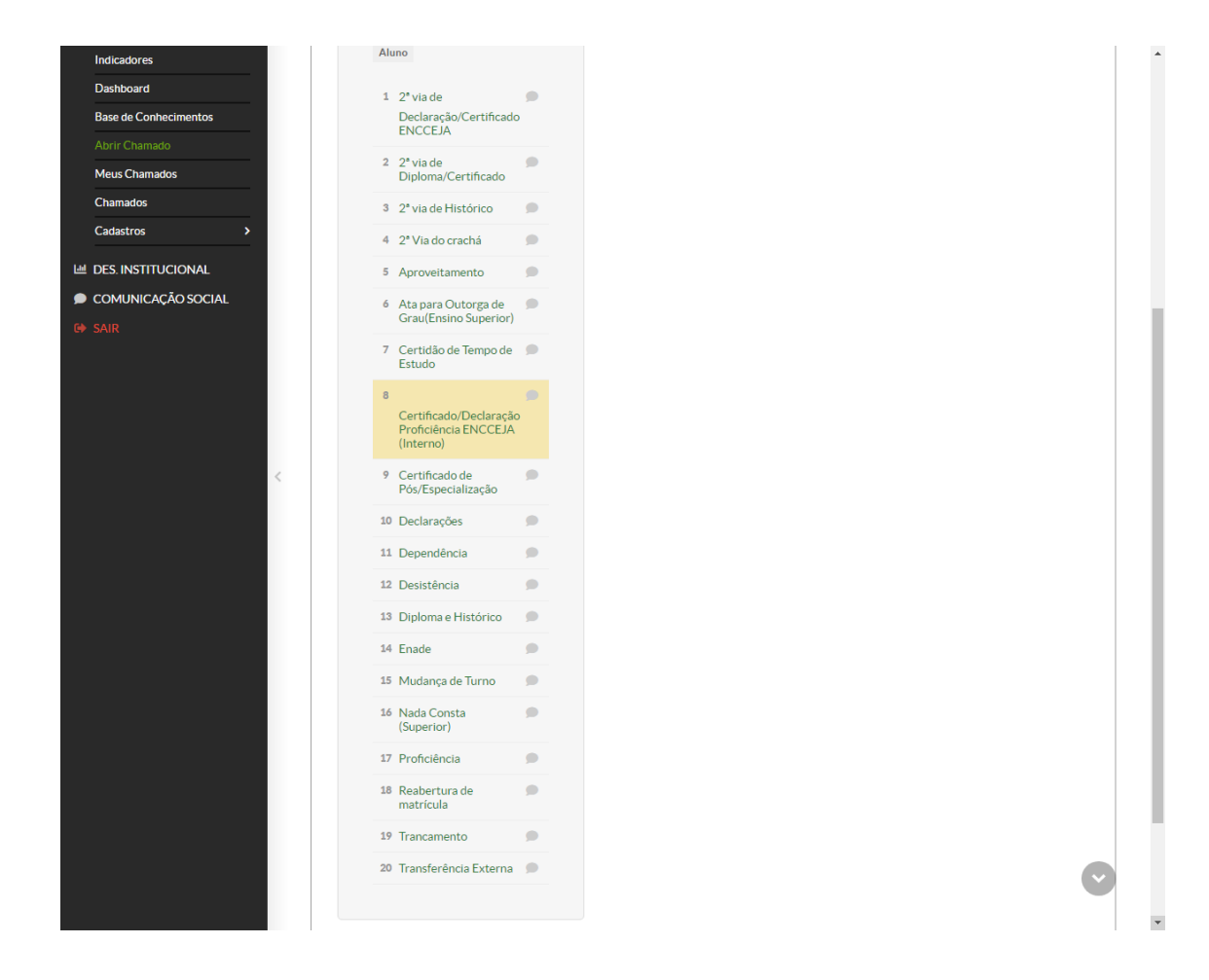

**Não sabe renovar a matrícula pelo Q-Acadêmico? Veja o passo-a-passo:**

1º PASSO - Acesse o portal do Instituto Federal de Roraima (http://www.ifrr.edu.br/), em seguida vá até o final/rodapé do site para acessar o Sistema Q-Acadêmico.

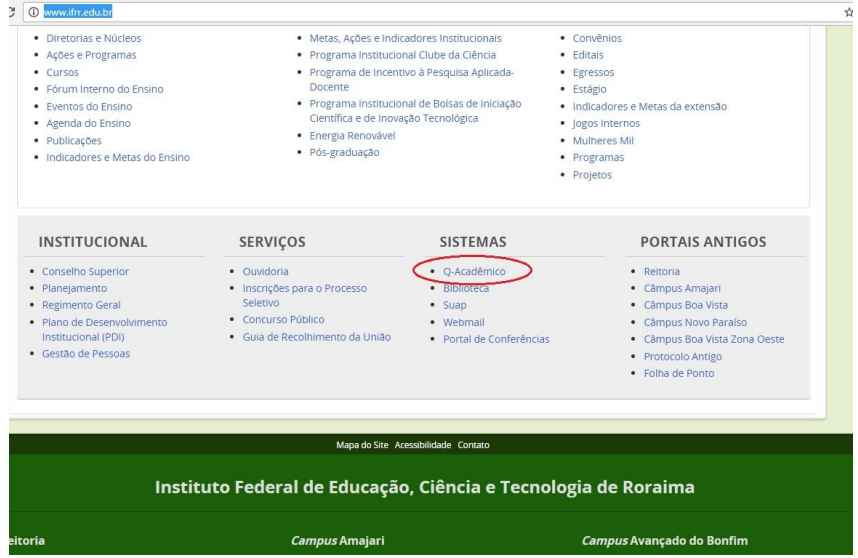

2º PASSO - Após isso você será direcionado para o portal Q-Acadêmico [\(http://academico.ifrr.edu.br/\)](http://academico.ifrr.edu.br/). Clique em "Aluno".

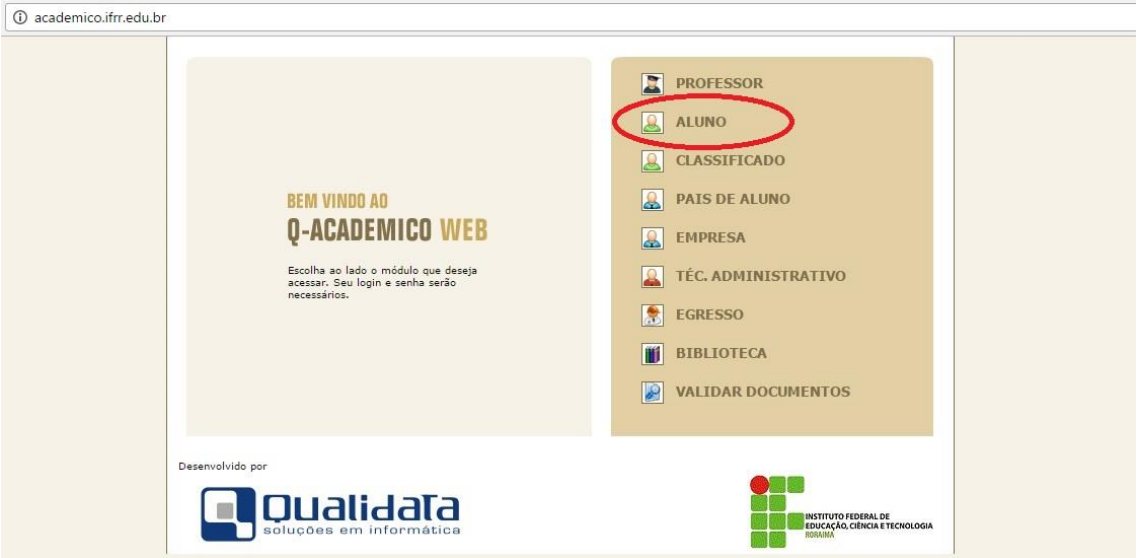

3º PASSO – Insira o seu Login (matrícula) e Senha.

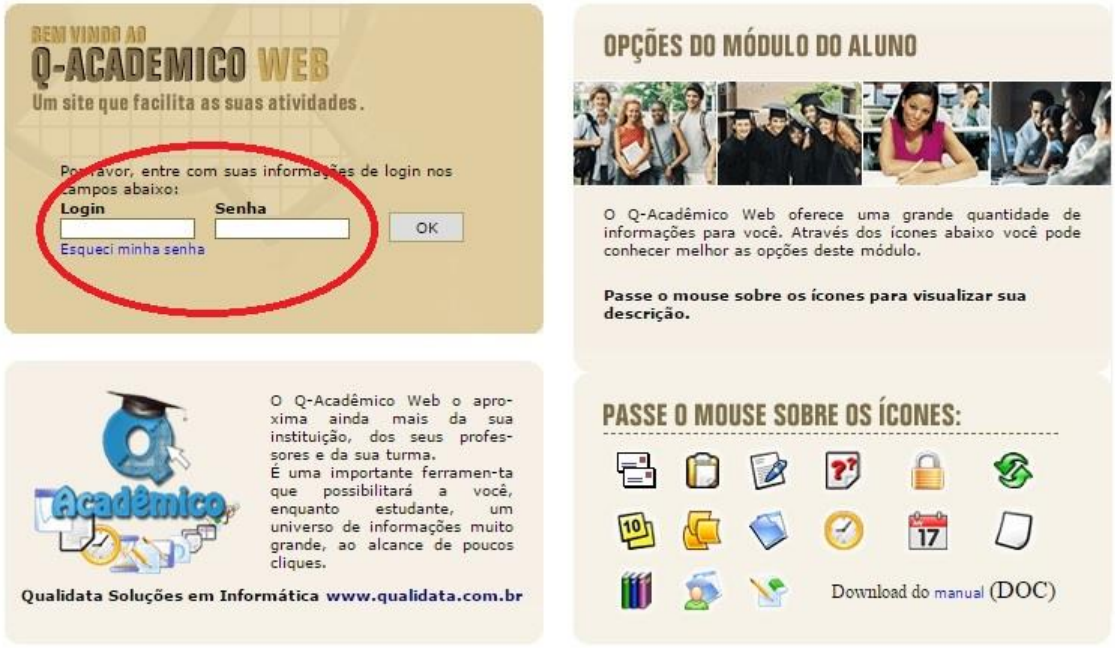

4º PASSO – No período previsto, o link "Renovação de Matrícula" ficará disponível na Página Inicial. Clique neste link:

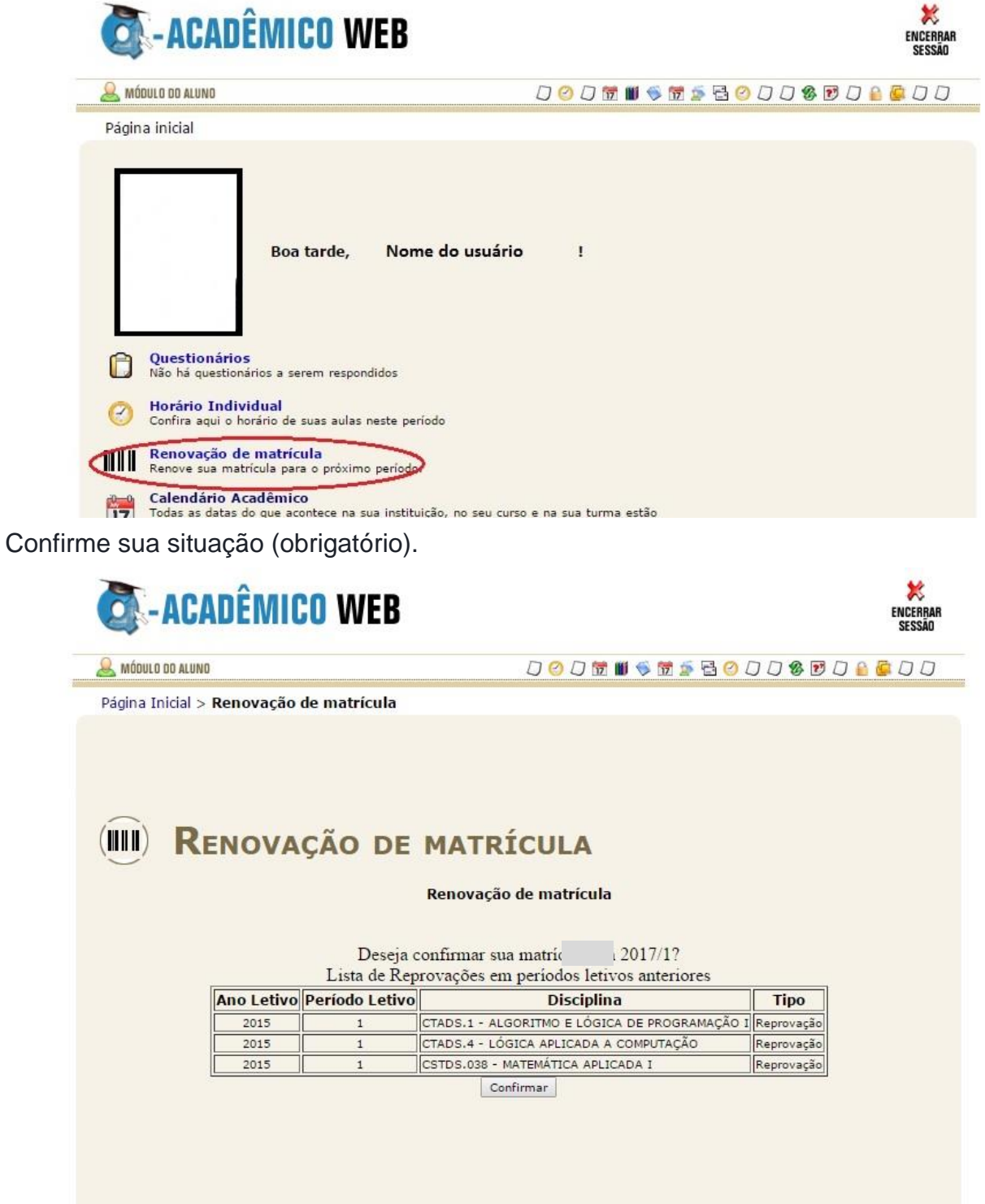

Observe a mensagem de confirmação de renovação de matrícula. Clique na mensagem em azul para gerar o comprovante:

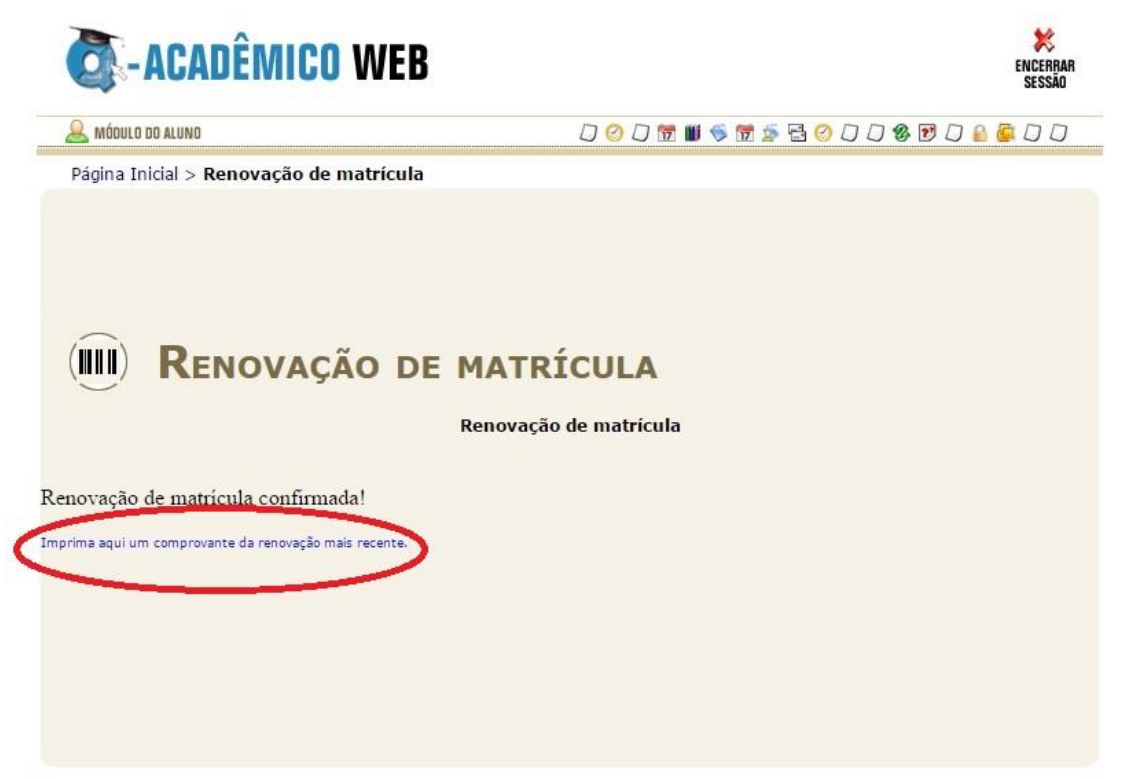

Após clicar na mensagem, será gerado o comprovante. Salve esta tela ou imprima e guarde em lugar seguro.

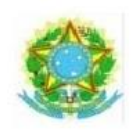

INSTITUTO FEDERAL DE EDUCAÇÃO, CIÊNCIA E TECNOLOGIA DE RORAIMA

Av. Glaycon de Paiva, 2496 - Pricumã - Boa Vista - C.E.P. 69.303.-340 Departamento : COORDENDAÇÃO DO CURSO

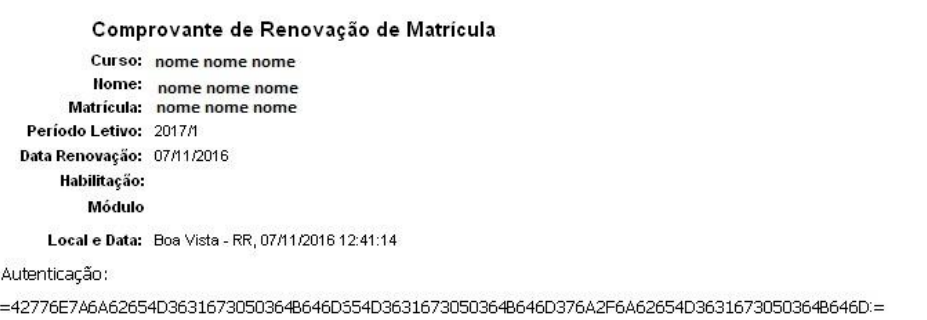